# Jaws & ZoomText

# Registration & Activation

1.Go to<https://portal.freedomscientific.com/HomeUse/HigherEd>

Z.Enter your "CSUF Email Address" and continue to registration

3.Create a Freedom Scientific Account

4.Verify your email address and log back in to Freedom Scientific

5.Select your preferred software. Only one of the two can be selected

 $\Theta$ . Choose and Install the software based on your operating system.

# Detailed Instructions Below

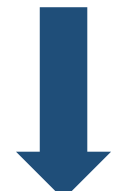

# Step 1 – Register for a Freedom Scientific Account

## 1.

### **GO TO:**

portal.freedomscientific.com/HomeUse/HigherEd

#### **ENTER:**

Your CSUF email address which should look like "Username"@fullerton.edu

#### **CLICK ON:**

Search

#### **CLICK ON**:

Continue to registration

2.

#### **ENTER:**

The required information to register (\*).

#### **CLICK ON:**

"Register" to create a Freedom Scientific account.

**NOTE:** Do NOT use your campus password to create the account. Please create a new password upon signing up.

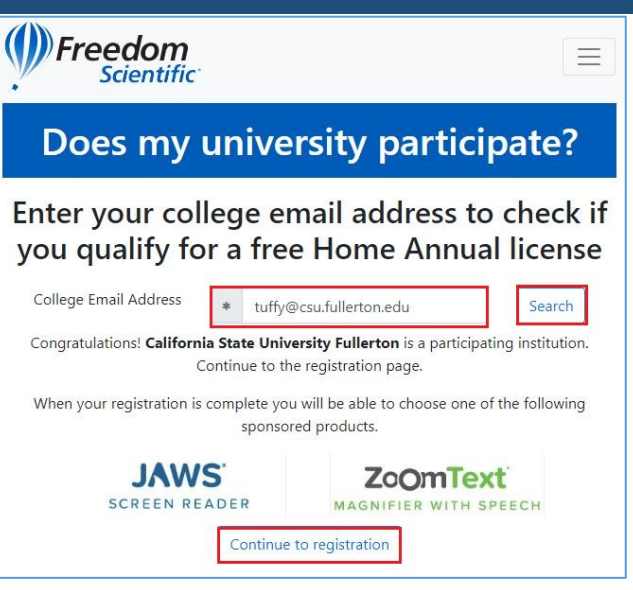

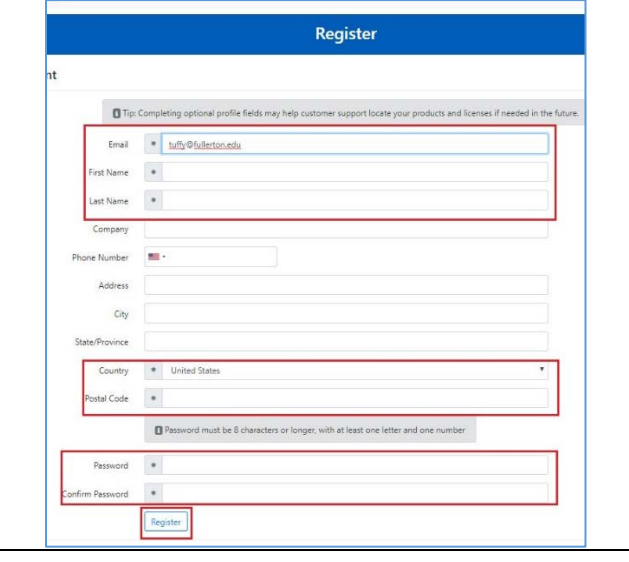

# Step 2 – Verify your email & Login

#### 1. (!) Freedom Check your CSUF email account for a registration **Scientific** confirmation email. If you have not received an **Registration Confirmation** email, check your spam folder. Please check your email to verify your email address and complete registration nd my confirmation email **NOTE:**  © 2019 - Freedom Scientific, Inc.<sup>79</sup> If you still didn't receive an email, click on "Resend my confirmation email" 2. (*)*Freedom **Scientific** Once you verify your email, you will then be redirected to the Freedom Scientific login screen. Sign in Use your portal account to sign in **ENTER:** Your CSUF email and password that you created Email in the earlier steps. tuffy@fullerton.edu Password **CLICK ON:** .......... Sign In Remember me on this device Sign in 3. (D) Freedom About Contact Manage - Roman Hernandez Sign ou **My Products SELECT:** Your preferred software. Jaws or ZoomText by Welcome Tuffy the Titan. Your affiliation with California State University Fullerton entitles you to a free one year home license for one of<br>the sponsored products listed below. Choose a product to add to your clicking on their respective "Add" buttons. account. OR **JAWS** ZoOmText SCREEN READER<br>ost popular screen rei Reader is a fully integrate.<br>Reader is a fully integrate **NOTE:** You can only request one of the software Add II Add ZoomText applications provided and will not be able to ge4t You have no products associated with your account both. @ 2019 - Freedom Scientific Inc.<sup>n</sup> The software can be installed on up to 3 computers

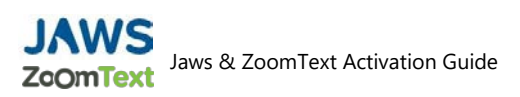

# Step 3 – Install & Activate the Software

## 1.

After you have selected your software, you will then be able to install it to your computer.

## **CLICK ON:**

The name of the software you selected. In this example we selected JAWS, click on **Jaws Home Annual**

### **NOTE:**

The remaining steps show installation for JAWS, however the process will be the same for ZoomText.

2.

## **STOP:**

Before starting the installation process, make sure you using the computer that you want to install the software on.

### **CLICK ON:**

Activate this computer

## 3.

You will then see a File Download Notification window.

## **CLICK ON:**

**OK** 

### **OPEN:**

The file once the download is complete File Ex: *(NameofUserJAWSLicenseActivator.exe)*

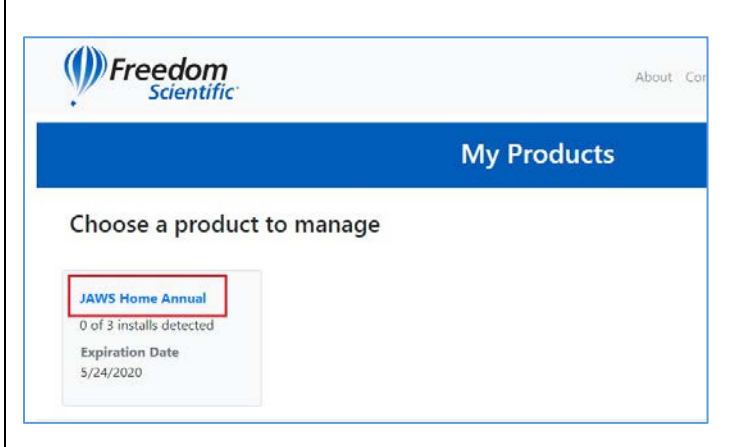

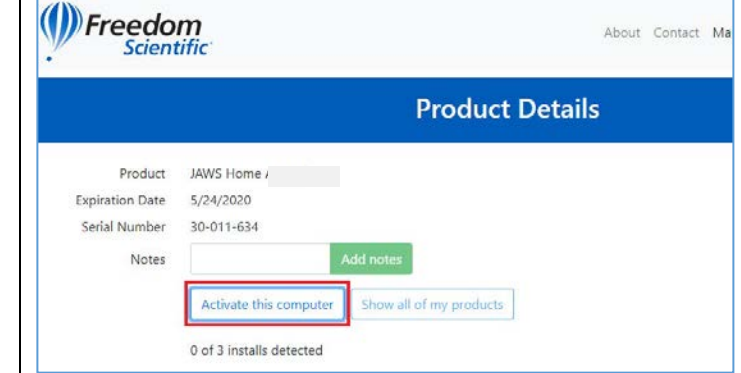

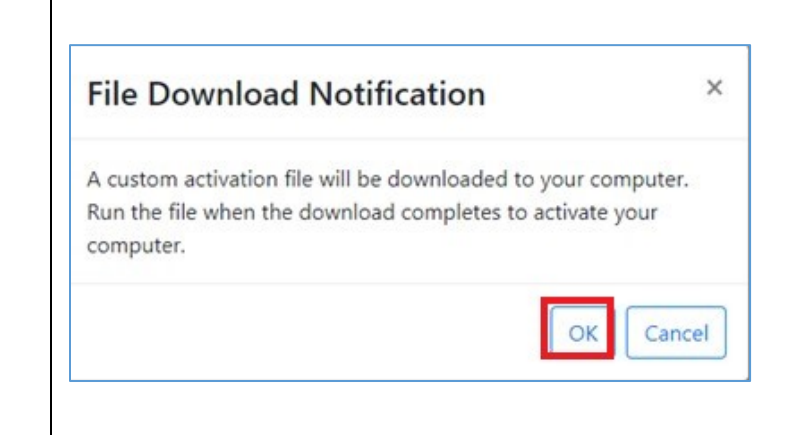

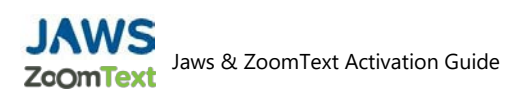

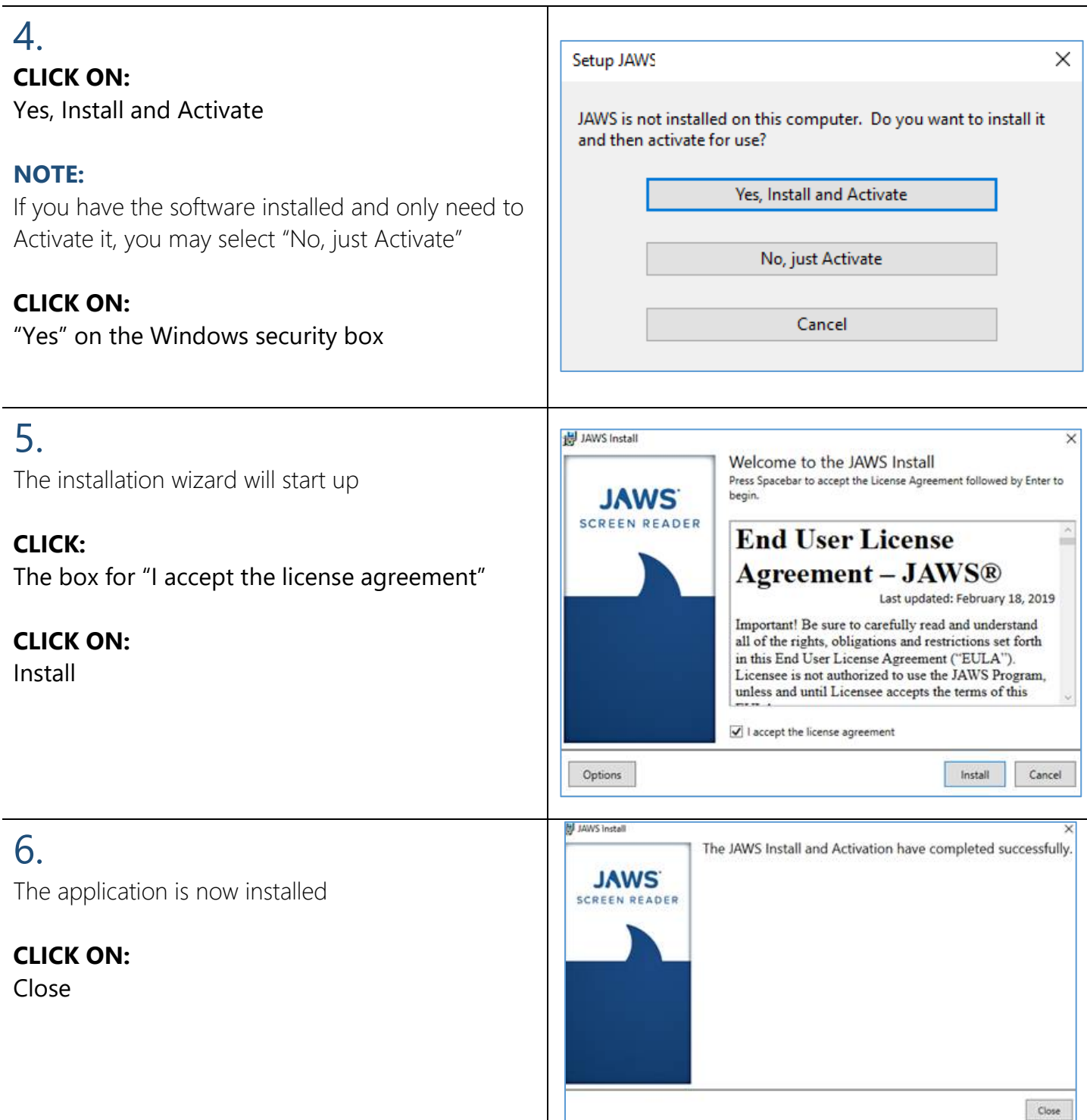

# 7.

### **Jaws or ZoomText should now be Installed & Activated**

## Need help using Jaws or ZoomText?

For more information on how to use the products please go to the following Documentation Pages:

JAWS Documentation Page:

[https://support.freedomscientific.com/Products/Blind](https://support.freedomscientific.com/Products/Blindness/JawsDocumentation) [ness/JawsDocumentation](https://support.freedomscientific.com/Products/Blindness/JawsDocumentation)

### Zoomtext Documentation Page:

[https://zoomtext.zendesk.com/hc/en](https://zoomtext.zendesk.com/hc/en-us/articles/360018649052-ZoomText-User-Guides)[us/articles/360018649052-ZoomText-User-Guides](https://zoomtext.zendesk.com/hc/en-us/articles/360018649052-ZoomText-User-Guides)

## Need technical support?

Contact: (727) 803-8600 or [Support@vispero.com.](mailto:Support@vispero.com)

Hours: Monday - Friday, 8:30 AM - 7 PM, Eastern Time